# **Integrating with IDE**

In this section:

- [Introduction](#page-0-0)
- [System Requirements](#page-0-1)  $\bullet$
- [Working with TrackLink](#page-0-2)
	- [Installing and Configuring TrackLink](#page-0-3)
	- [Specifying Queries for Monitoring](#page-3-0)
	- [Viewing Issues Information](#page-3-1) • [Searching Issues](#page-3-2)
	- [Finding Issue Usages](#page-4-0)
- [Working with Tracklink.NET Add-in for Microsoft Visual Studio](#page-4-1)
	- **[Installing Tracklink.NET](#page-5-0)**
	- [Specifying Queries for Monitoring](#page-5-1)
	- [Navigating to an Issue by URL](#page-7-0)
	- [Specifying the Settings of Monitored Queries](#page-7-1)

# <span id="page-0-0"></span>Introduction

JIRA Client integrates with such IDE's as:

- IntelliJ IDEA (version 7.0 and later) via [TrackLink plugin](http://almworks.com/tracklink/overview.html)
- Microsoft Visual Studio 2008 via [Tracklink.NET plugin](http://almworks.com/tracklink/overview.html)

The integration plugins for these IDEs allow to perform the following actions:

- work with issues retrieved from [Deskzilla](http://almworks.com/deskzilla/overview.html) or JIRA Client, inside the IDE,
- search and get live [query](https://wiki.almworks.com/display/jc16/Query+and+sub-query) results in a tool window inside IDE,
- view the issues summary.

# <span id="page-0-1"></span>System Requirements

### **Tracklink for IntelliJ IDEA:**

- Deskzilla 1.3 or JIRA Client 1.0 (or later)
- $\bullet$  IntelliJ IDEA (7, 8, and 9)

### **Tracklink.NET for Microsoft Visual Studio 2008:**

- Deskzilla 1.3 or JIRA Client 1.0 (or later)
- Microsoft Visual Studio 2008
- .NET Framework 3.5

# <span id="page-0-2"></span>Working with TrackLink

TrackLink plugin for [IntelliJ IDEA](http://www.jetbrains.com/idea/index.html) integrates with Deskzilla and JIRA Client. It provides the following features:

- Quick search through issues
- Viewing issues information

Λ To make sure you have the latest issues information in your IDE, JIRA Client must be up and running.

# <span id="page-0-3"></span>Installing and Configuring TrackLink

### **To install TrackLink:**

- 1. Start IntelliJ IDEA and do one of the following:
	- select **File | Configure Plugins** command,
	- on the **Welcome** screen, press **Open Plugin Manager** button.
	- select **File | Settings** menu item, navigate to **IDE Settings** area and select **Plugins**.
	- The plugins list opens.
- 2. Click the **Available** tab, navigate to **TrackLink** and select it, then right-click and choose **Download and install** command on the context menu.
- 3. Confirm your wish to download and install the plugin.

4. Wait for the plugin to download and gets installed and restart IntellJ IDEA to activate the plugins changes. TrackLink plugin is installed, and its tab appears on the right side of the IntelliJ IDEA main window.

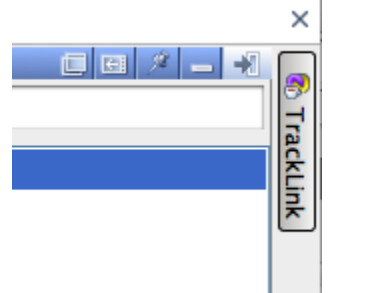

5. Click the TrackLink button **The to expand TrackLink tool window and configure its settings.** 

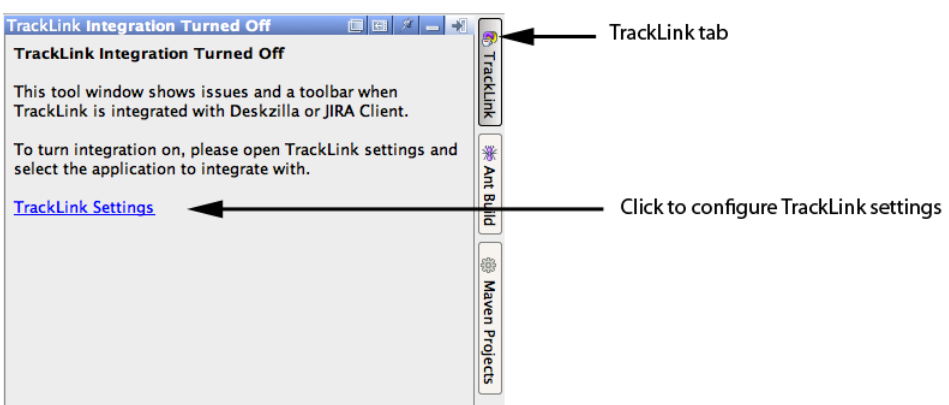

#### h. Configuring TrackLink Settings

After installing the plugin you need to *configure its settings* and turn on integration with JIRA Client or Deskzilla. To do so:

#### 1. Click the **TrackLink Settings** link.

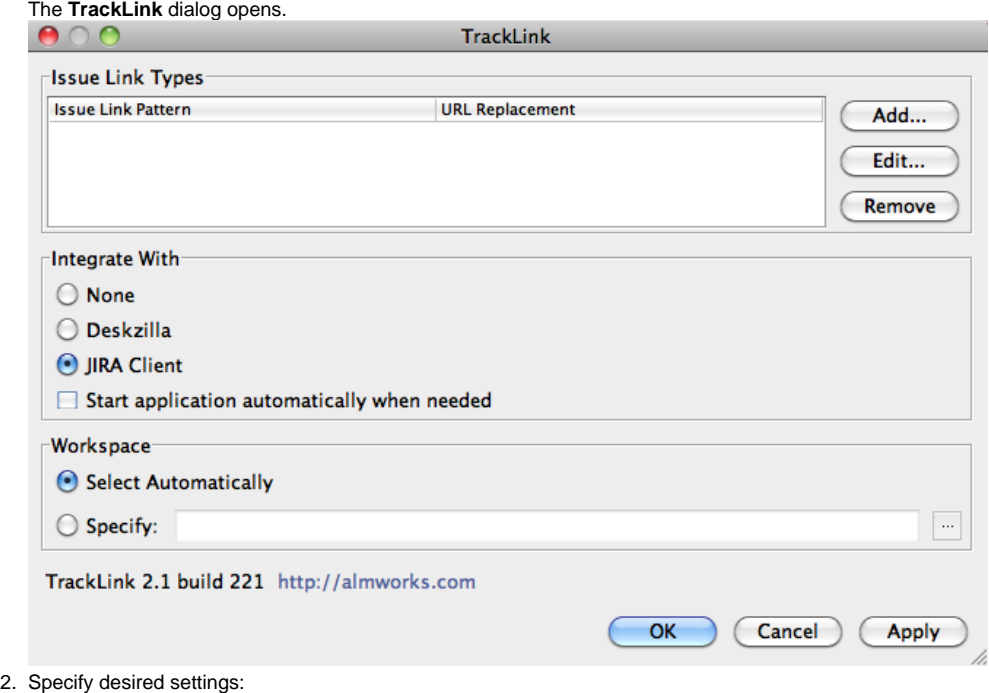

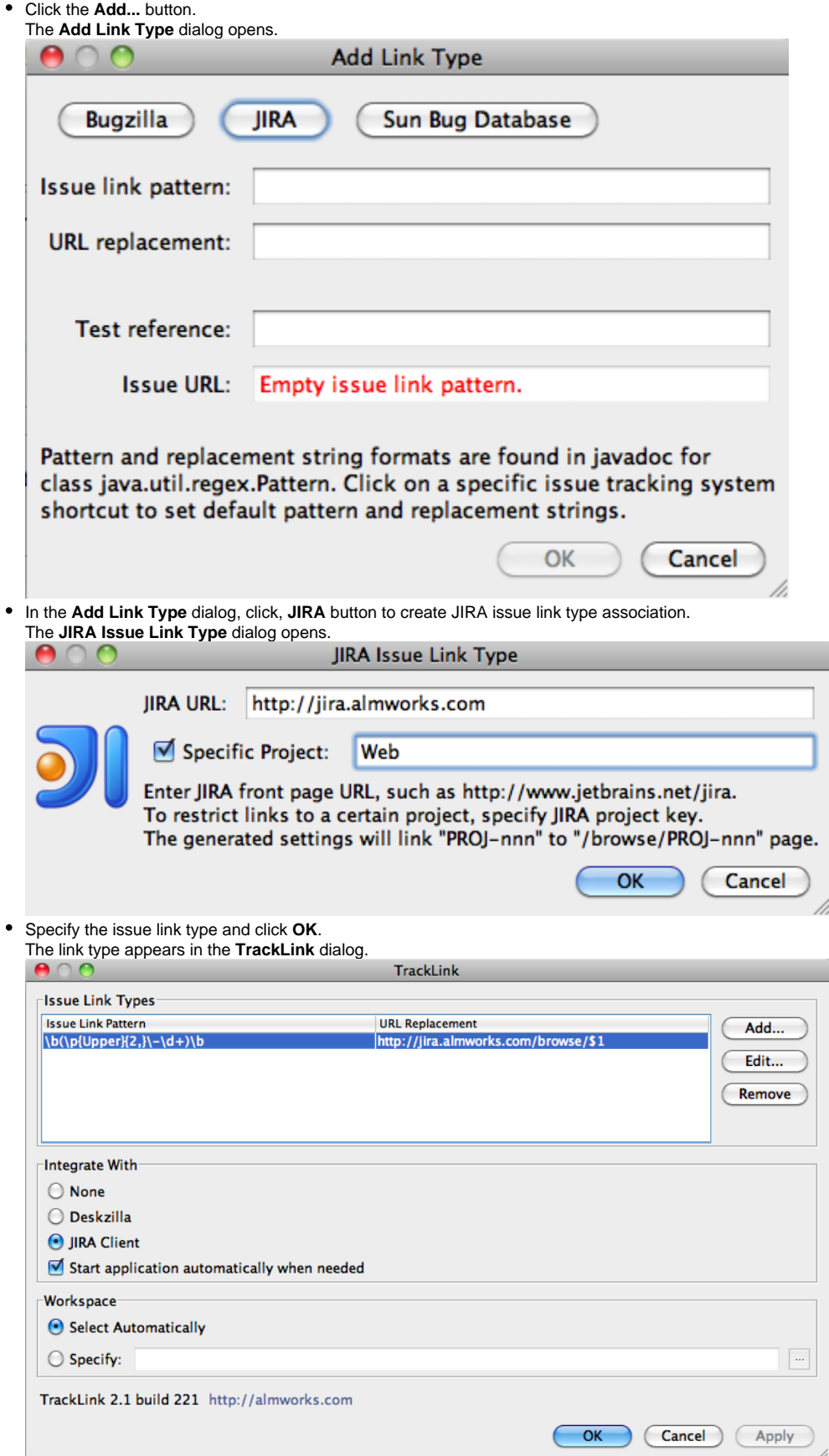

After installation is complete, TrackLink tool window opens. Table below provides a description of TrackLink toolbar buttons.

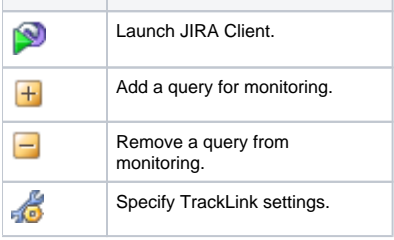

## <span id="page-3-0"></span>Specifying Queries for Monitoring

In **JIRA Client**, specify a [query](https://wiki.almworks.com/display/jc16/Query+and+sub-query) to be monitored in IntelliJ IDEA. To do so:

Click the Add Query button **button on** TrackLink toolbar and select a desired query in the Navigation Area in JIRA Client. As you do it, the query name appears in the dialog.

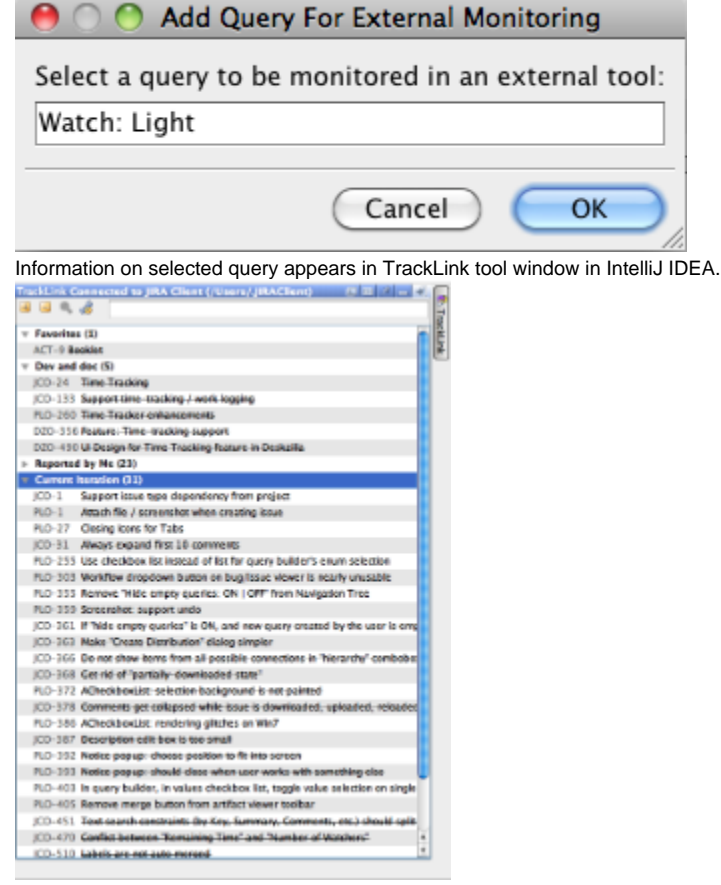

## <span id="page-3-1"></span>Viewing Issues Information

#### **To view the information on issues in IntelliJ IDEA:**

Navigate to a desired issue in the tool window and double-click it. The issue summary appears in a pop-up window.

## <span id="page-3-2"></span>Searching Issues

**To search for issues:**

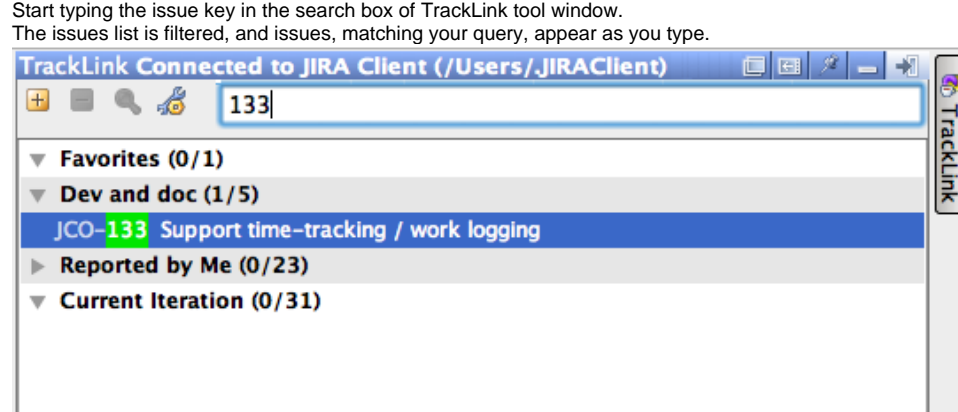

# <span id="page-4-0"></span>Finding Issue Usages

### **To find issue usages:**

 $\bullet$ 

1. Select a desired issue in the TrackLink tool window and click Find Usages button on the toolbar, or right-click an issue and select Find **Usages** command on the context menu.

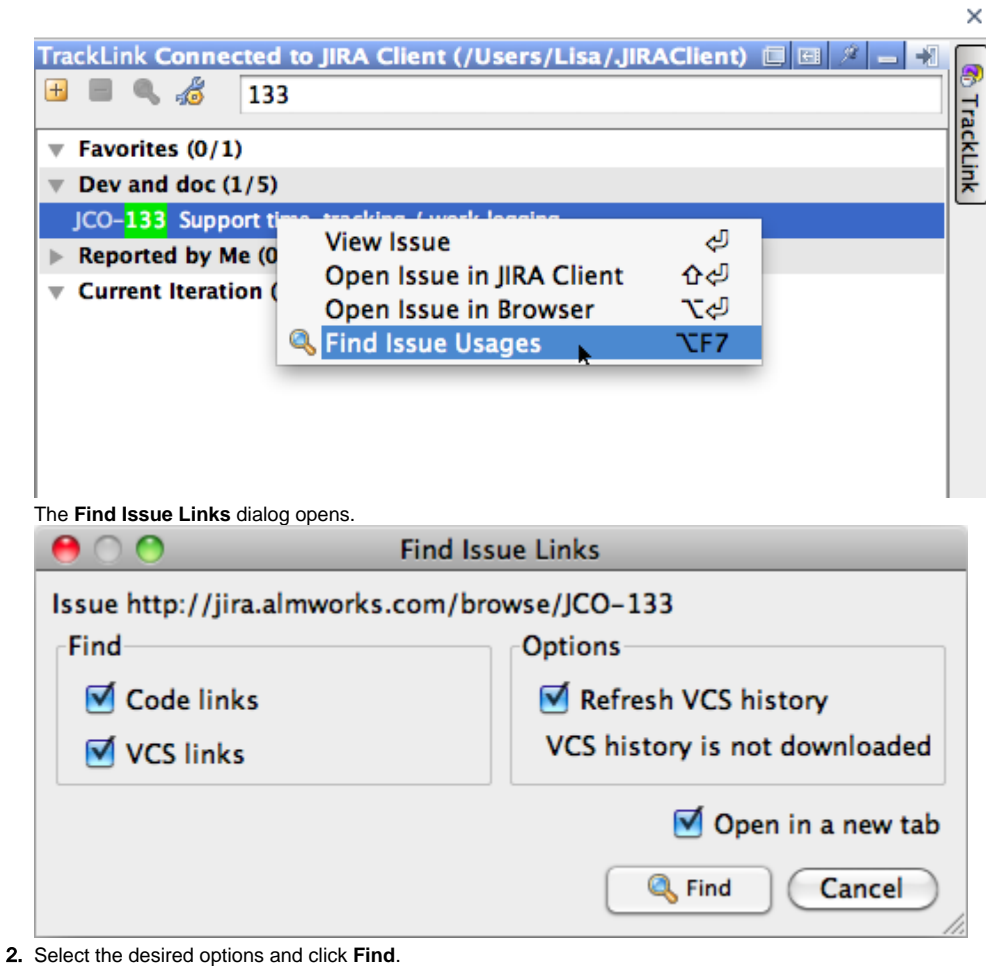

# <span id="page-4-1"></span>Working with Tracklink.NET Add-in for Microsoft Visual Studio

[TrackLlnk.NET](http://almworks.com/tracklink/overview.html) is an Add-in for Microsoft Visual Studio 2008. It integrates with Mozilla's Bugzilla and Atlassian JIRA issue tracking systems via JIRA Client and provides the following features:

- viewing and navigating to a desired issue
- filtering a list of issues and issue details in IDE,
- navigating to a desired issue by its ID or URL,

connecting to JIRA Client from within Microsoft Visual Studio 2008 and searching for not yet downloaded issues.

## <span id="page-5-0"></span>Installing Tracklink.NET

Before starting the installation, make sure Microsoft Visual Studio 2008 is shut down. Λ

#### **To install Tracklink.NET Add-in for Microsoft Visual Studio 2008:**

1. Download and run the Add-in distribution package from [our website](http://almworks.com/tracklink/overview.html) or launch JIRA Client and select **Tools | Integrate with IDE** menu item. The **Visual Studio Content Installer** dialog opens.

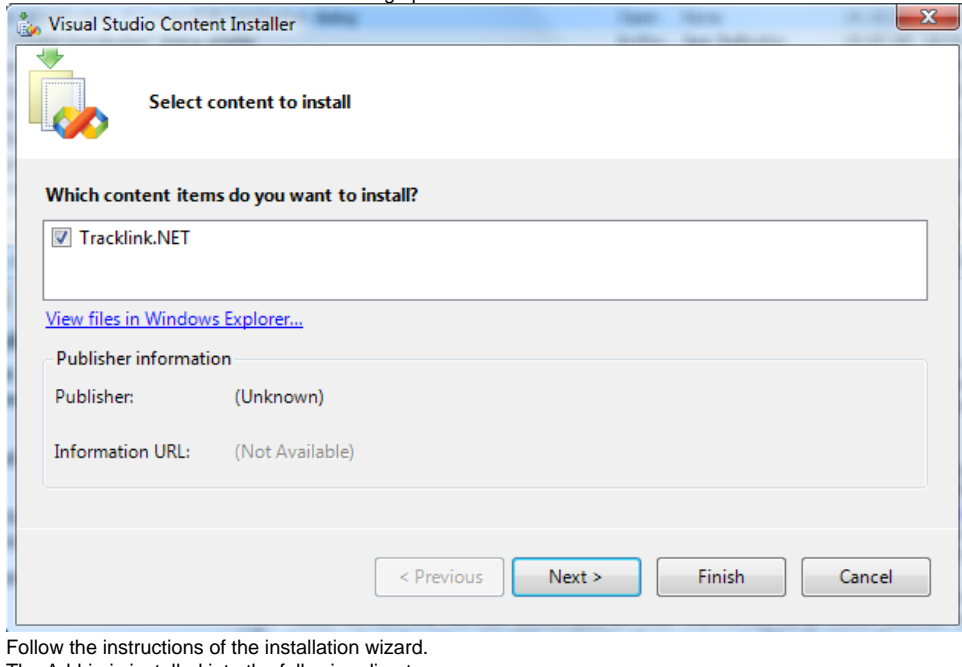

The Add-in is installed into the following directory: C:\Users\User Name\Documents\Visual Studio 2008\Addins

The configuration data and logs are stored in the following directory: %appdata%\ALMWorks\Tracklink.Net

To view custom query results and latest issues' details in Microsoft Visual Studio 2008, you must have Deskzilla or JIRA Client installed, Λ configured, and running.

After installation is complete, Tracklink tool window opens. Table below provides description of its toolbar buttons.

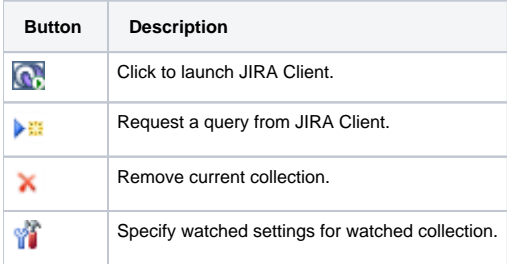

2.

## <span id="page-5-1"></span>Specifying Queries for Monitoring

**To select a query for monitoring in Microsoft Visual Studio 2008:**

1. Launch Microsoft Visual Studio 2008 and select \*Tools | TrackLink \* command. The **Setup Tracklink.NET** dialog opens.

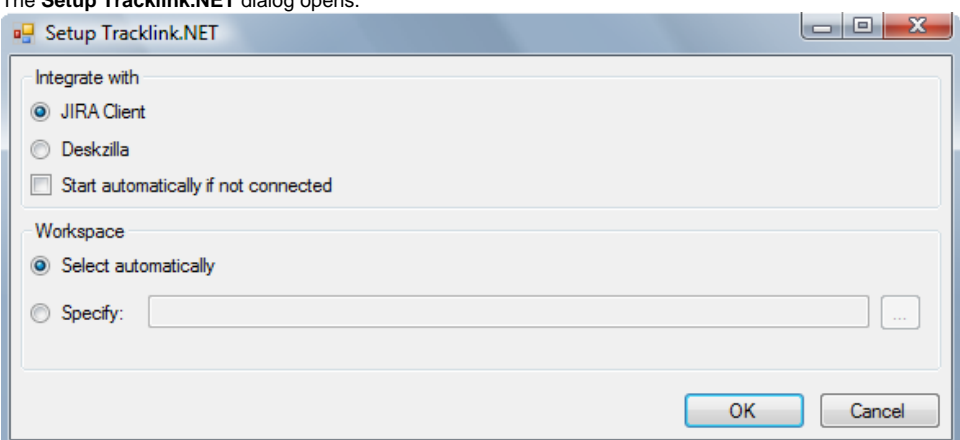

2. Select **JIRA Client** as an application to integrate with and specify other settings and click **OK**. TrackLink tool window now displays items in JIRA Clients **Favorites** folder (if any).

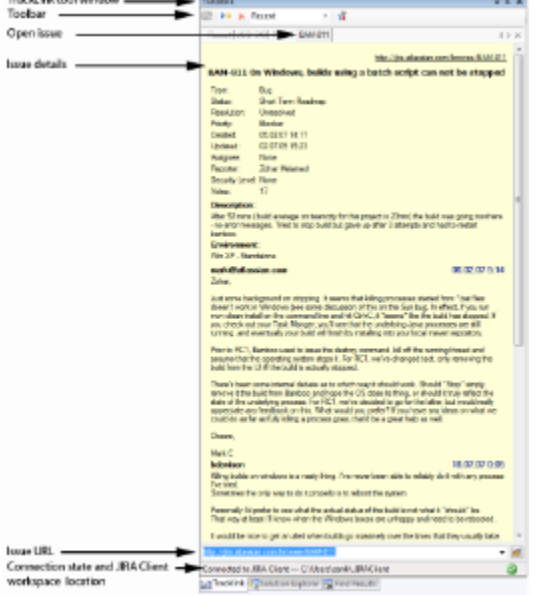

3. On the Tracklink.NET tool window toolbar, click Request query from JIRA Client button **And Select a desired query in JIRA Client Navigatio n Area**.

The query opens in Microsoft Visual Studio 2008, and you can browse issues right inside the IDE.On picture below **Recent** query is selected in JIRA Client and opens in Microsoft Visual Studio 2008.

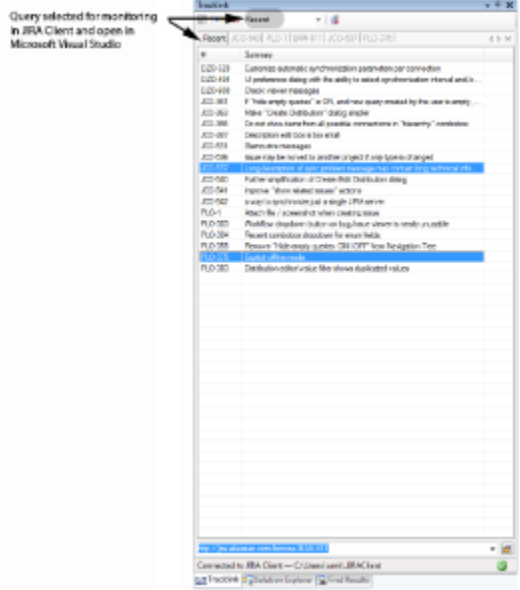

4. To navigate to a desired issue, double-click it to open in a separate tab in the tool window.

## <span id="page-7-0"></span>Navigating to an Issue by URL

## **To navigate to an issue by URL:**

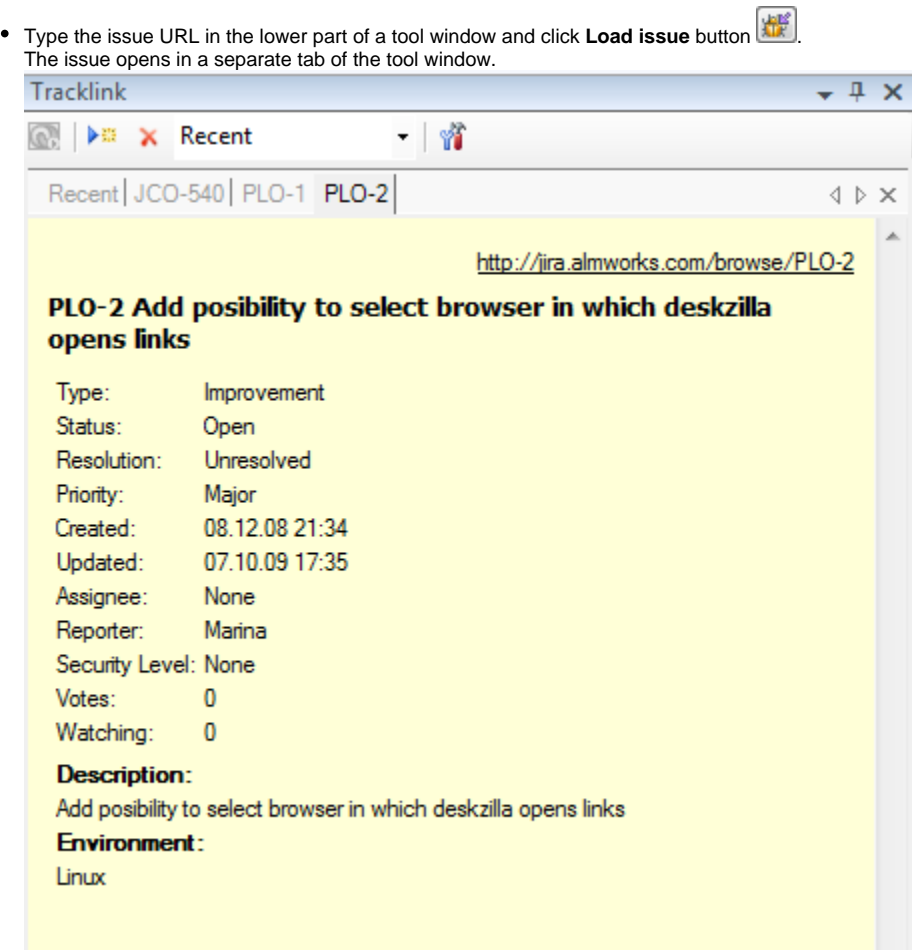

## <span id="page-7-1"></span>Specifying the Settings of Monitored Queries

## **To specify Tracklink.NET settings:**

1. Navigate to Tracklink.NET tool window and click Select watched collections settings button **T** 

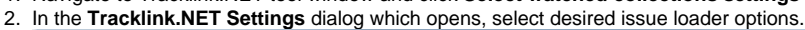

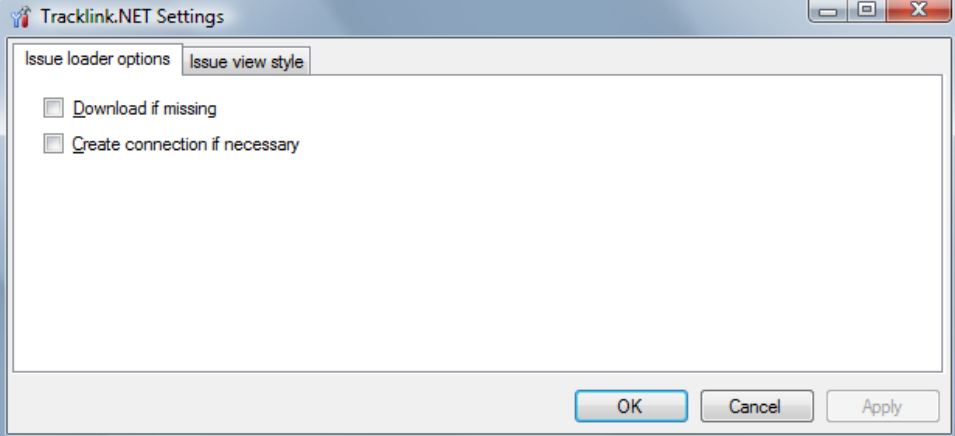

Select **Download if missing** to download information on issues which are not in the queries you have selected for monitoring.

Select **Create connection if necessary** to have JIRA Client create a [connection](https://wiki.almworks.com/display/jc16/Connection) if it doesn't exist. When you search for issues, which are not in configured connection, a [Connection Manager](https://wiki.almworks.com/display/jc16/Adding+New+Connection+and+Retrieving+Issues) is launched in JIRA Client, and you can create a new connection to have the requested issue available in Microsoft Visual Studio.

### **See Also**

- [Issue](https://wiki.almworks.com/display/jc16/Issue)
	- [Search](https://wiki.almworks.com/display/jc16/Search)
	- [Query and sub-query](https://wiki.almworks.com/display/jc16/Query+and+sub-query)
	- [TrackLink and Tracklink.NET](http://almworks.com/tracklink/overview.html)